# S3X 系列快速使用指南

# **1.** 产品视图

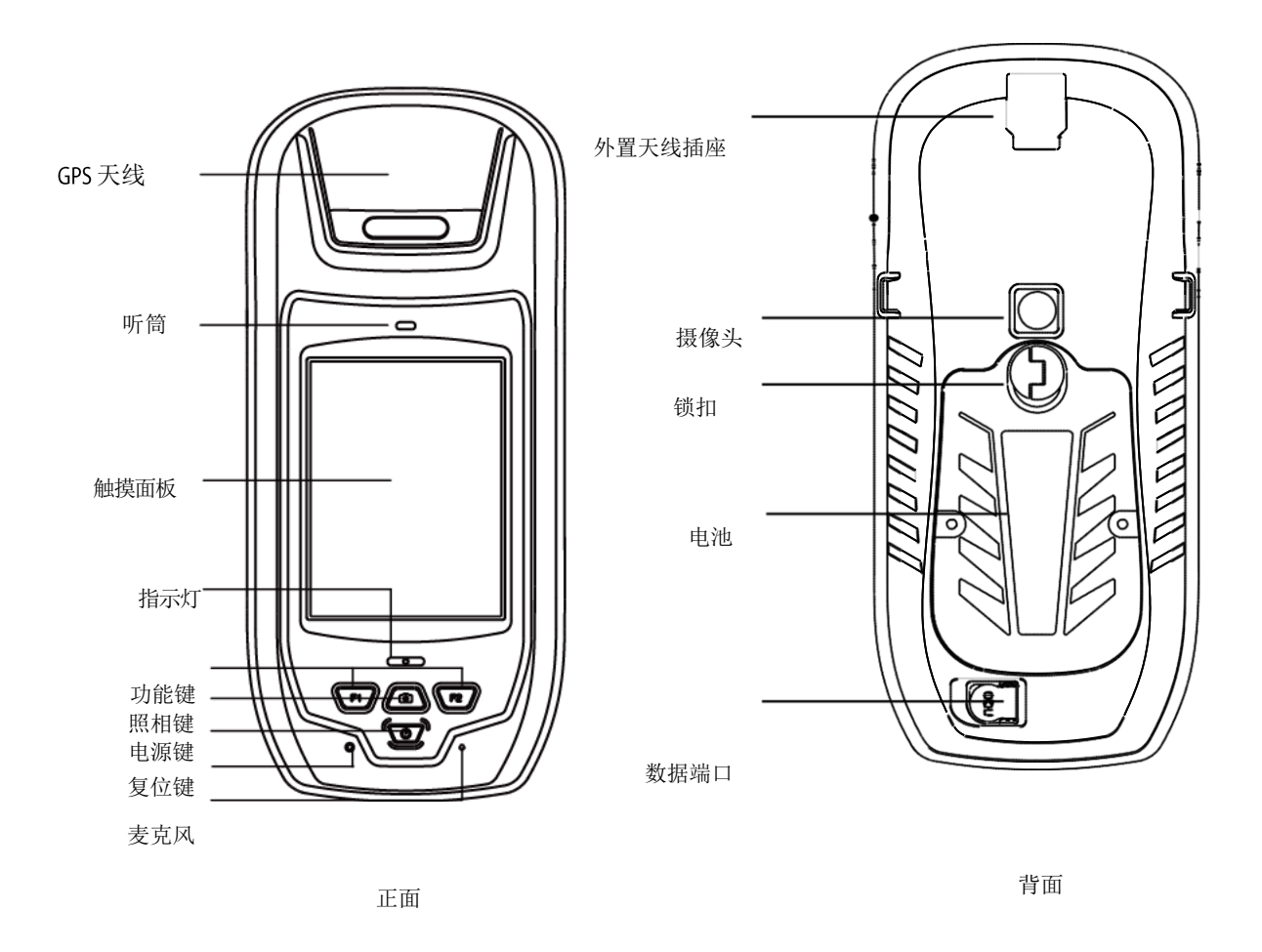

# **2.** 操作说明

### **2.1** 充电

- 1) 电池充电器:将锂离子电池插入充电器中充电。
- 2) 直流适配器+充电电缆:用于在手持机和直流适配器之间连接的充电电缆。
- 3) USB接口:USB电缆也可以用来充电,但充电时间相对较长,充电电流限制 为500mA
- 注: 如果选择上述2)或3), 如果手持机处于开启状态, 屏幕右上角有一个充电图标。

### **2.2** 安装 **TF** 卡**/ SIM** 卡**/**电池

- 1)将锁扣翻起,按逆时针方向旋转锁扣,取下电池。
- 2)根据电池舱内的指示插入SIM卡和TF卡。
- 3)装电池,顺时针旋转锁扣到锁紧位置。

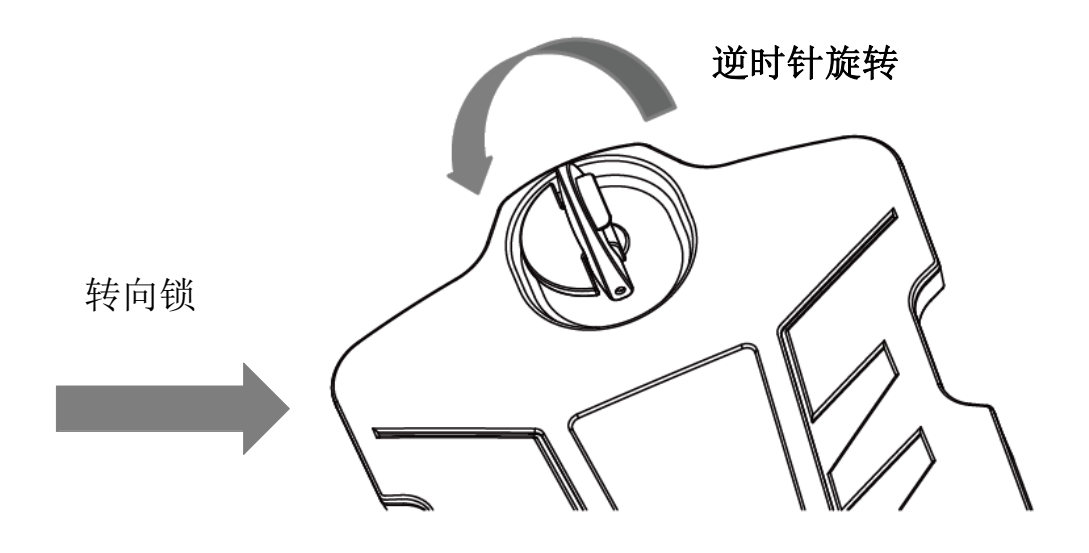

安装和卸载电池

### **2.3** 开关机

- 1) 确保电池有足够的电量,或者用USB电缆把接收器连接到你的电脑上。
- 2) 长按电源开关3至5秒打开(直到启动屏幕出现)
- 3) 长按电源开关机。

注:若手持机出现异常情况,比如死机不能正常操作,需要重启作业时,按下复位按 钮。

### **2.4** 连接到 **PC** 机

- 1) 确保微软ActiveSync应用程序已经安装在Win XP电脑并确保WMDA(Windows 移动设备中心)已经安装在Vista / Win7/Win8电脑。
- 2) 手持机开机后,通过USB数据线连接手持机到电脑
- 3) 系统自动通过同步软件进行连接,在电脑任务栏的右下角会出现同步图标 3, 同时会弹出"同步设置向导"界面, 直接点"取消"。
- 4) 单击"浏览"查看S22T中文件,可以在PC和S22T之间进行数据传输。

### **2.5** 程序安装

- 1) 确保手持机与电脑同步
	- a) 若安装程序不兼容手持机,则在电脑上点击安装文件同步安装。
- b) 若安装程序兼容手持机,则将安装程序复制到手持机,点击安装。
- 注: 建议将程序安装在"手持机", 数据存储在 TF 卡中。

### **2.6 GPS**

- 1) 首先确保GPS处于上电状态。 通过"开始->设置->系统->GPS 电源管理-> 打开GPS电源"进行设置。
- 2) 复制GNSSViewer到手持机上,并运行软件

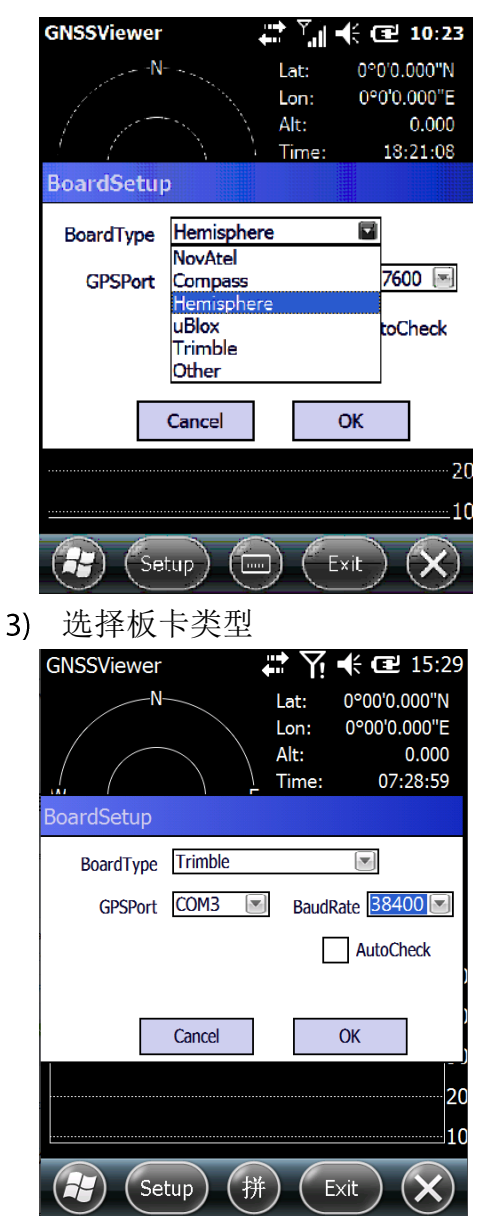

- 4) 选择GPS端口"COM3"、"COM4"或"COM6"(虚拟端口),选择正确的波 特率。默认的波特率为57600。
- 5) 点击OK

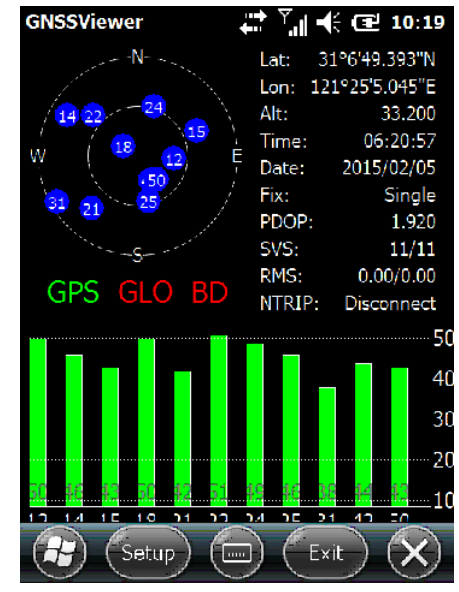

### **2.7** 拍照

- 1) 点击"开始"->"图片和视频",选择"相机"拍照。
- 2) 按相机键拍照。
- 注:单击屏幕并选择"OK"退出拍照。

#### **2.8** 外置串口

- 1) 用随机配置的 DB9 串口线缆连接电脑或其它设备。
- 2) 手持机对外串口端口号为COM1。

### **2.9** 无线连接(蓝牙**/WiFi/GPRS/NFC**)

#### **2.9.1**蓝牙

1) 选择"开始->设置->连接->无线管理器", 点击蓝牙选项右侧的 按钮可激活蓝牙设备;

2) 在无线管理器界面激活蓝牙后,选择"菜单->蓝牙设置",单击"添加新 设备…",系统将搜索可连接的蓝牙设备,在刷新的列表中选择需要连接的设备, 点击右下角"下一步",输入密码;

3)点击下一步, 在外部蓝牙设备中输入密码, 完成外部蓝牙设备连接。

注: 蓝牙虚拟端口为COM5和COM9。

### **2.9.2** GPRS/3G 数据连接

1)插入 SIM 卡

2)选择"开始->设置->连接->连接", 点击 WAP 下"添加新调制解调器连 接";

3)新建连接名称可以不变或者改为自己想要的名称,在选择调制解调器下拉 菜单中选择"电话线路(GPRS)",再点击右下角"下一步";

4) 访问点名称: 移动 2G 卡输入 cmnet, 联通 3G 卡输入 3gnet, 再点击右下 角"下一步",在下一页面直接点右下角"完成"后即可以上网;

5)在连接页面中可以管理现有连接。

#### **2.9.3** WIFI

- 1) 选择"开始->设置->连接->无线管理器", 点击WLAN选项右侧的按钮可激 活WiFi设备;
- 2) 无线管理器界面激活WiFi后, 选择"菜单->WLAN设置", 在刷新的列表中 选择需要连接的设备,点击右下角"下一步", 按照提示步骤输入网络密 钥即可连接。

### **3.** 常用设置

### **3.1** 校屏

选择"开始->设置->系统->屏幕",选择常规页面可设置左右手习惯及点击 "调整屏幕"按钮进行校准;在ClearType与文字大小页面可做个性化设置。

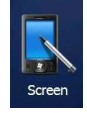

### **3.2** 屏幕背景灯调节

选择"开始->设置->系统->背景灯",根据提示设置相应的背景灯状态。

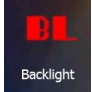

### **3.3** 自动关机(**\***实际上背光关闭,手持机不支持自动关机**\***)

选择 "开始->设置->系统-> 电源", 在不同的条件下设置背光关闭时间。

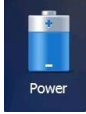

### **3.4** 删除程序

选择"开始->设置->系统->删除程序",根据提示可删除已安装的程序。

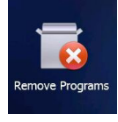

### **3.5** 恢复出厂设置

选择"开始->设置->系统->恢复出厂设置",根据提示可将机器恢复出厂设置。 注:恢复出厂设置将清除系统配置,需慎用

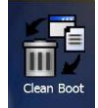

## **4.** 环境指标

- 工作温度: -10℃~+55℃
- 存储温度: -20℃~+70℃
- 抗跌落:1.5m自由落体
- 外壳: IP67
- 湿度:5%~95%

附录:安全和法规信息

# 安全和法规信息

使用责任——在使用前阅读所有说明和安全信息以避免受伤。 电池安全

- 电池充电温度在32℉ to 140℉ (0℃ to 60℃)。
- 警告: 如果电池更换不当, 则有爆炸危险。只能替换制造商推荐的相同或同 等型号的电池。
- 制造商提供电源的最高工作环境温度是50℃。
- 根据电池制造商的要求处理废旧电池

### WiFi 安全

在禁止WiFi使用的区域无线上网,可能造成干扰或危险,如在飞行中在飞机

上。

### 保养与维护

手持机是一种电子产品,应小心处理,以减少火灾的发生风险或产品损坏, 可采取以下建议:

- 请勿将手持机放在潮湿或有任何类型液体的地方。如果手持机受潮, 立 即关闭电源。再次使用前请确保手持机完全干燥。
- 用软布清洁显示器,注意不要用任何磨料擦拭显示器。
- 不要把你的手持机暴露在极热(55度)或寒冷(10度)环境中。例如在高温 条件下,不要把它放在汽车的后备箱里。
- 粗暴的处理会破坏内部电路。
- 不要使用腐蚀的化学品、清洁溶剂或强力清洁剂来清洁设备。
- 仅使用推荐的附件。

### USB数据电缆

这个版本支持USB接口。你可以通过USB数据线连接你的S22T到PC上,进行 数据传输:

1.插入USB数据线连接到S22T的USB接口。

2.USB数据电缆的另一端与PC的USB接口连接。

### 谨慎!

# 连接到USB接口必须限于USB2.0版本或更高版本。

禁止连接到"电源使用"模式。